## **ROTEIRO PARA VÍDEO TUTORIAL DE INSCRIÇÃO NOS PROCESSOS SELETIVOS DA PROPAAE**

O tutorial tem o objetivo de auxiliar as/os discentes nas inscrições dos processos seletivos da PROPAAE.

Para participar dos editais de avaliações socioeconomicas e bolsas de permanência do Programa de Permanência Qualificada-PPQ da UFRB, as/os estudantes dos cursos de graduação presenciais devem realizar os seguintes passos:

1. Acessar o SIGAA A/O discente deve acessar o SIGAA/UFRB em: https://sistemas.ufrb.edu.br/sigaa e fazer o login usando seu número de matrícula e senha.

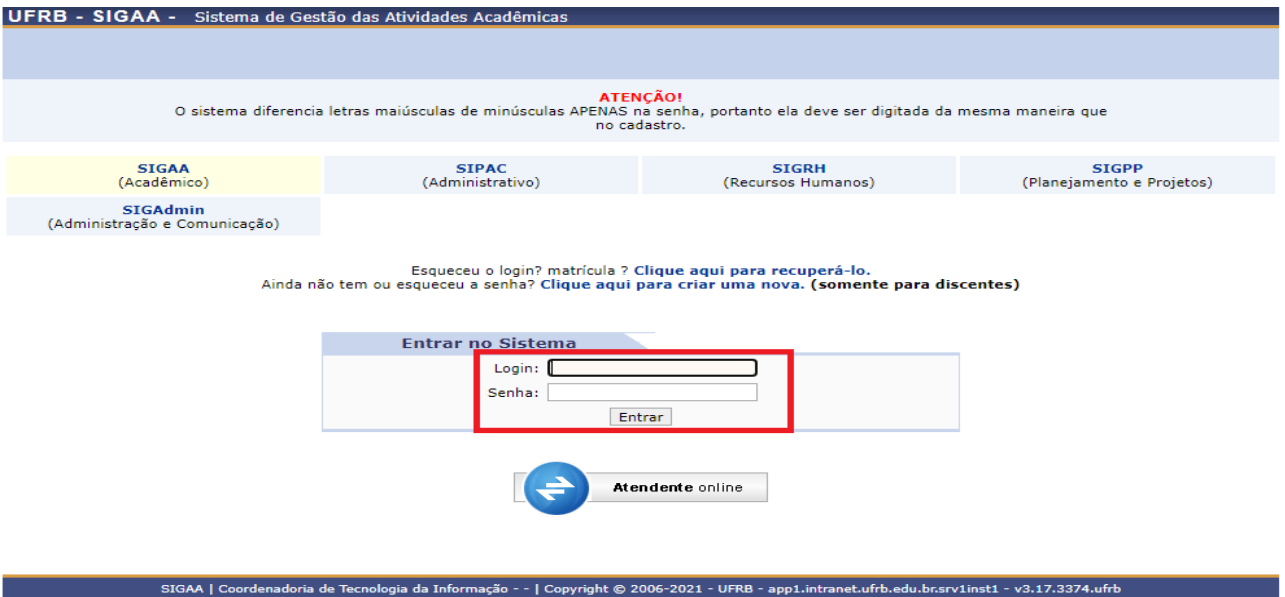

2. A/O estudante deve atualizar seus dados pessoais (endereço, contatos e situação socioeconômica), além de fornecer seus dados bancários.

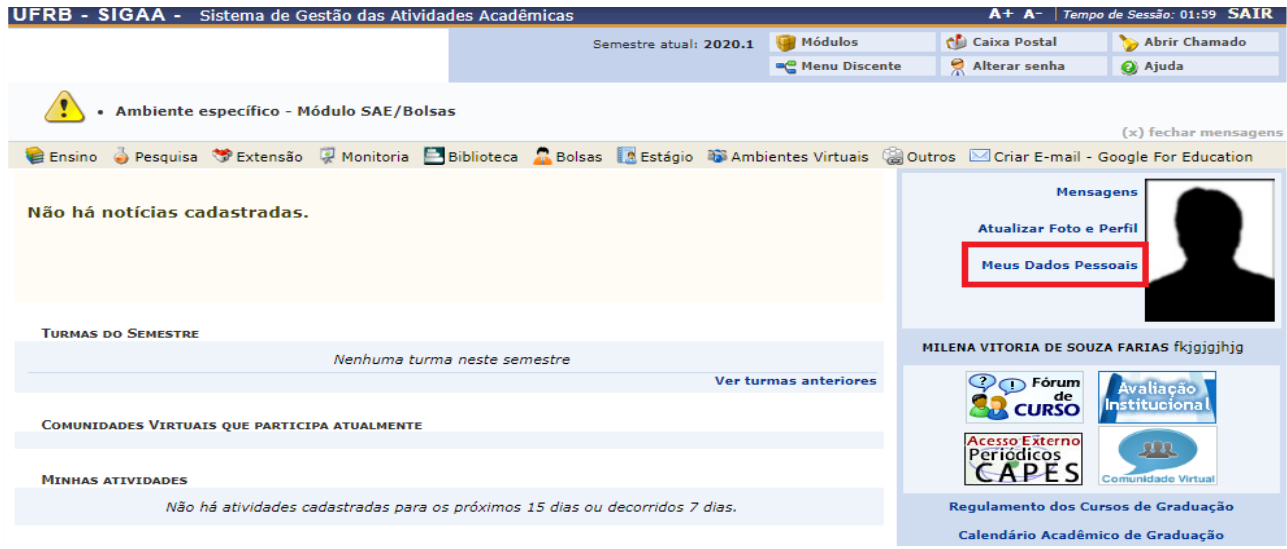

Atenção! A/O discente deverá ter conta corrente ou poupança em seu nome como titular, pois o valor correspondente ao pagamento das bolsas será depositado em conta bancária em nome do beneficiário. A inexistência de dados bancários inviabiliza o recebimento do valor das bolsas.

3. Acessar a opção "Bolsas" **de Bolsas | clicar em "Aderir ao Cadastro Único" ou "Editar o Cadastro único" e** responder ao questionário socioeconômico.

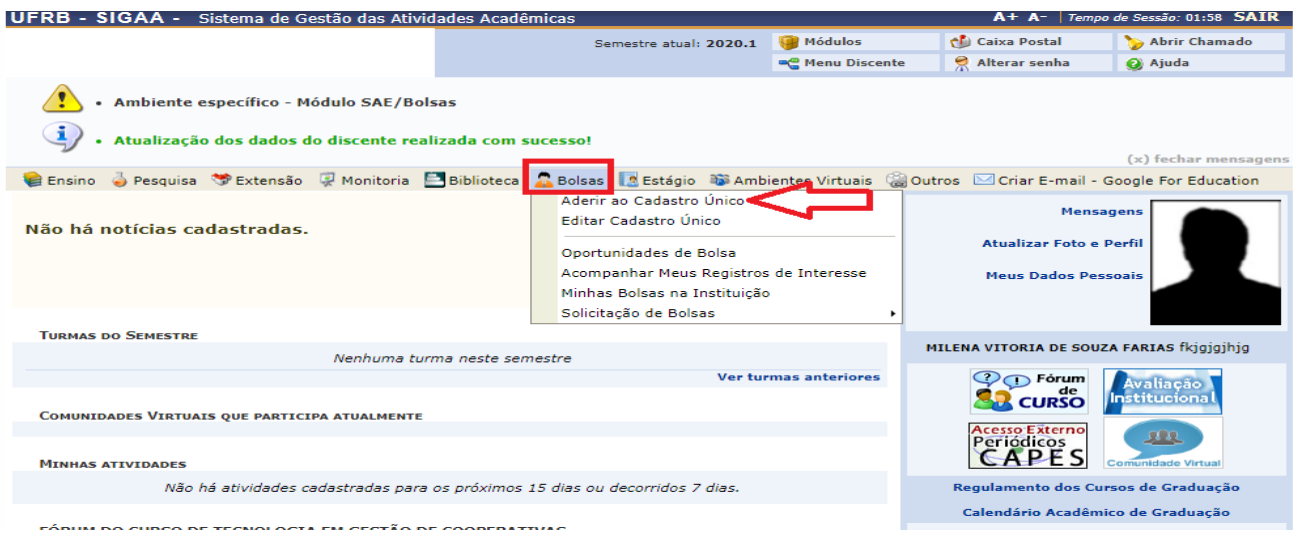

Obs. Assim que as inscrições do processo seletivo abrem, a/o discente já pode fazer a adesão ao Cadastro Único e Solicitar a bolsa.

4. Acessar na opção "Bolsas" **de Bolsas**, clicando em "Solicitação de Bolsas", e fazer download do edital caso não tenha acessado pela página da PROPAAE

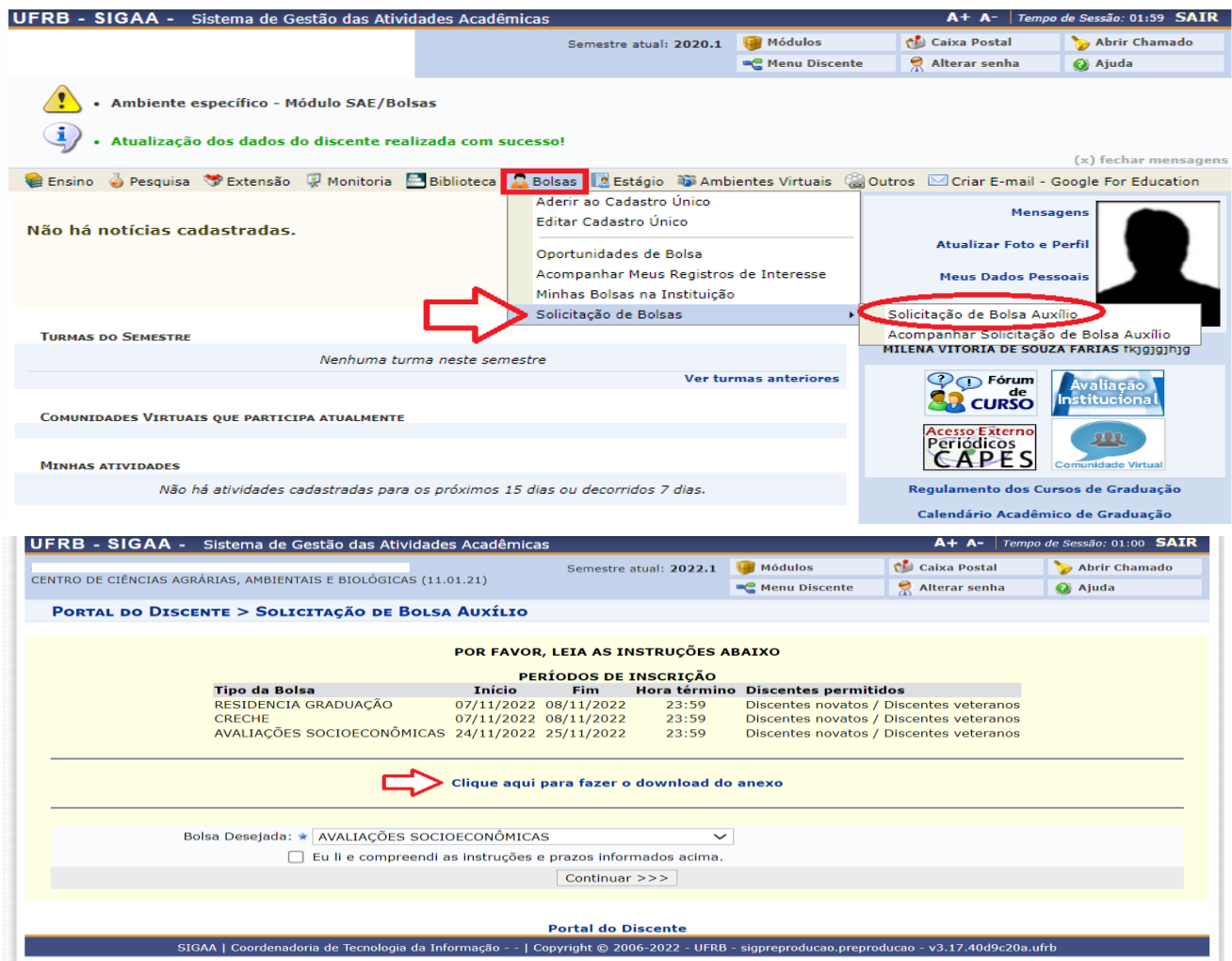

Obs.: Os editais sempre são publicados no site da PROPAAE, basta entrar no endereço eletrônico www.ufrb.edu.br/propaae. Ler e conhecer todo o edital. Ficar atento às etapas do cronograma.

5. Em seguida, acessar novamente a opção "Bolsas" **de Bolsas** , clicar em "Solicitação de Bolsas", selecionar em "Solicitação de Bolsas" a Bolsa Auxílio desejada, dentre as opções disponíveis e, por último, clicar em "Continuar".

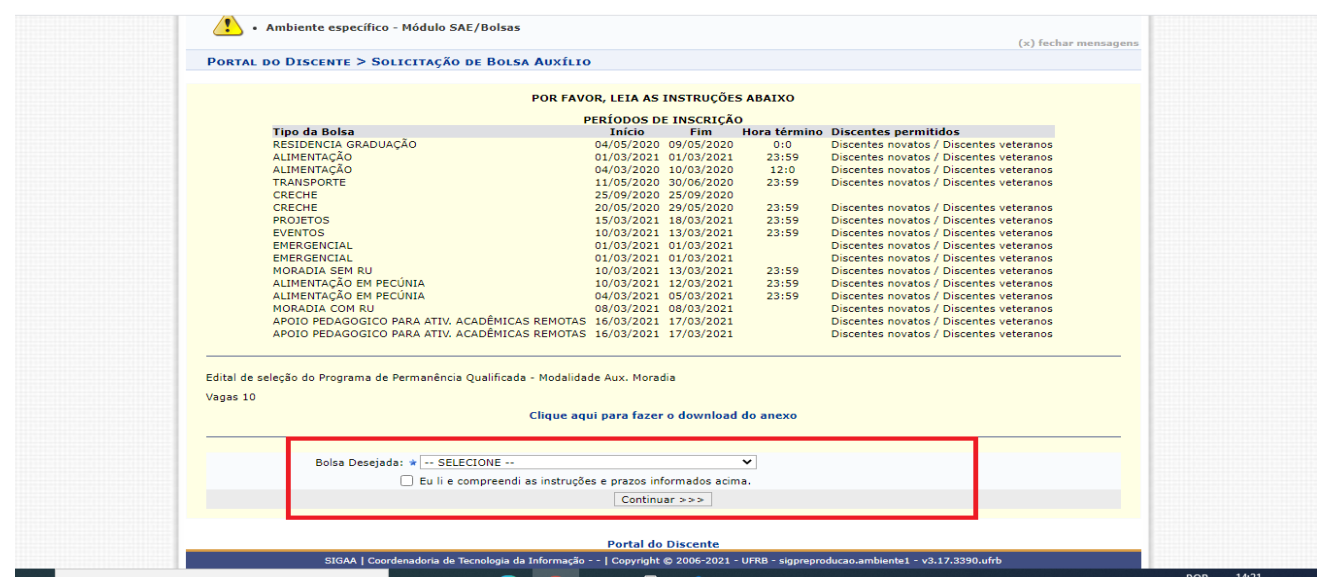

6. Após clicar em "continuar", verificar as respostas do questionário econômico.

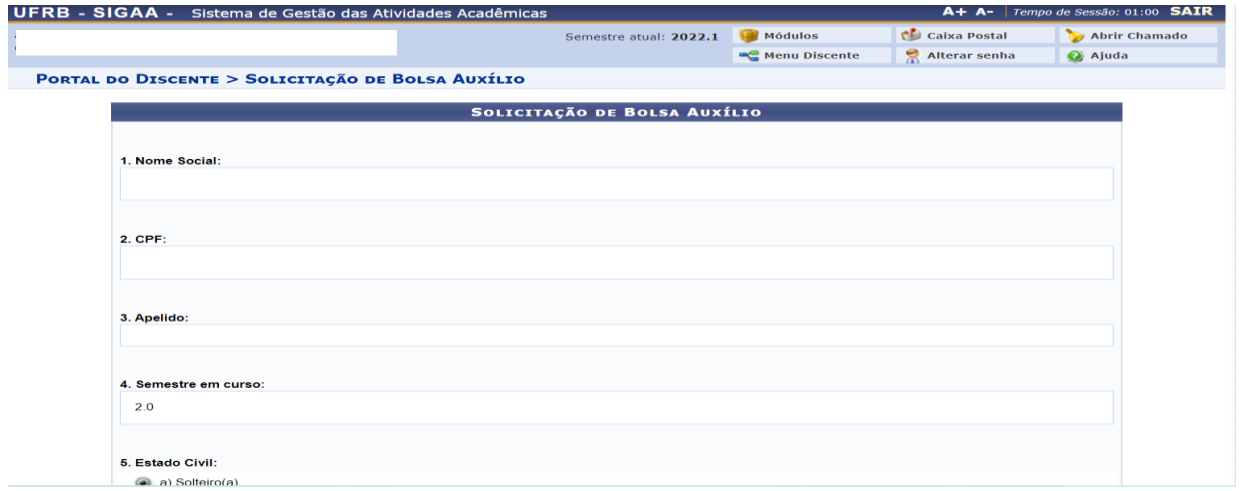

Obs. O número do CPF aparecerá com erro, mas não impede que a solicitação de bolsa continue sendo feita.

7. Após verificação do questionário, preencher a "justificativa do requerimento" e anexar os documentos exigidos no edital, em formato PDF e conforme o "tipo de documento" descrito no Sistema.

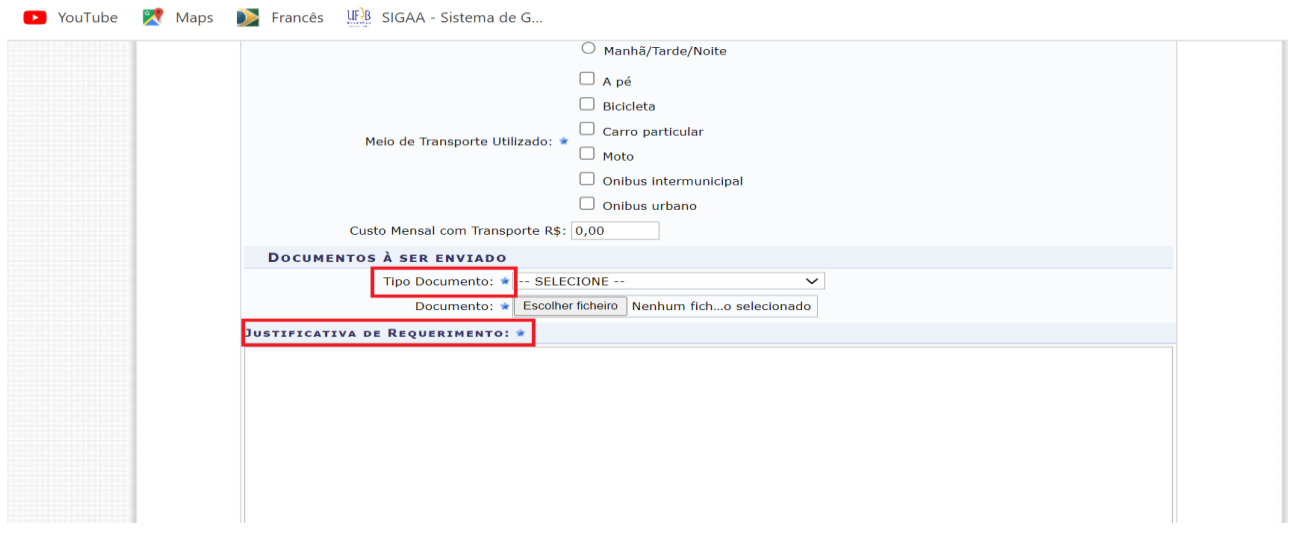

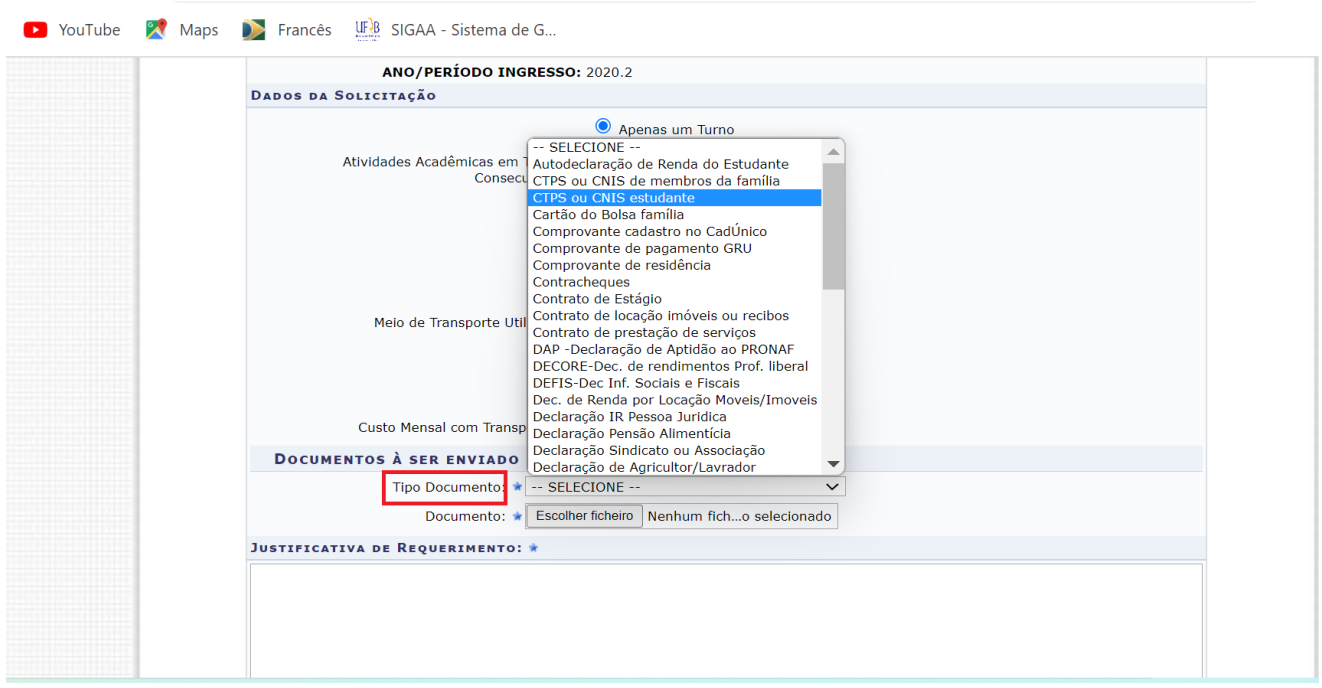

Obs. 1: Obs.Verificar nos termos do Edital o que é considerado como núcleo familiar e o que é condição/ocupação e quais os documentos de renda correspondentes.

Obs. 2: Verificar na página da PROPAAE quais os modelos de documentos disponíveis.

8. Após preenchimento da justificativa e inclusão de documentos clicar em "cadastrar" e gerar o comprovante de inscrição.

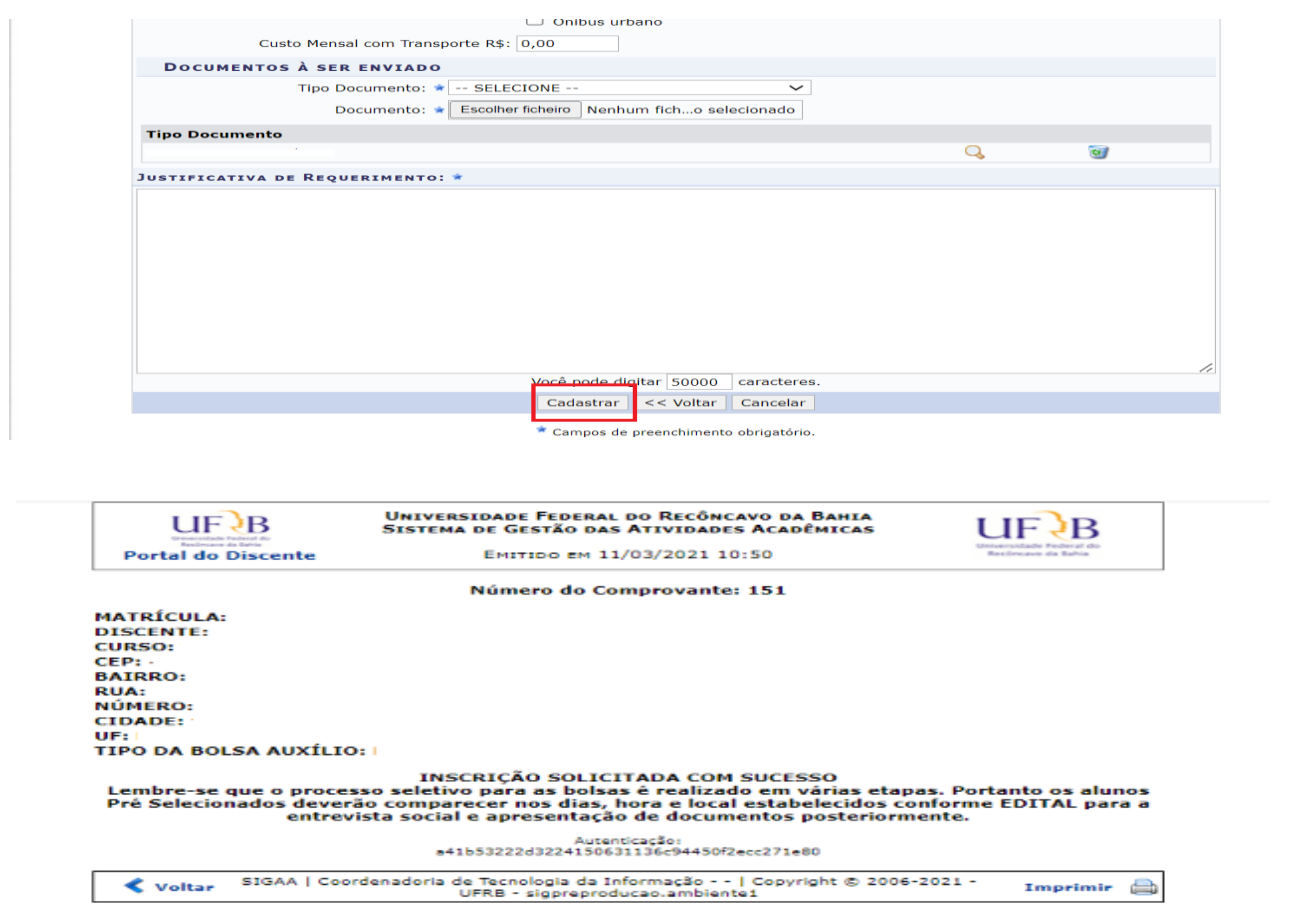